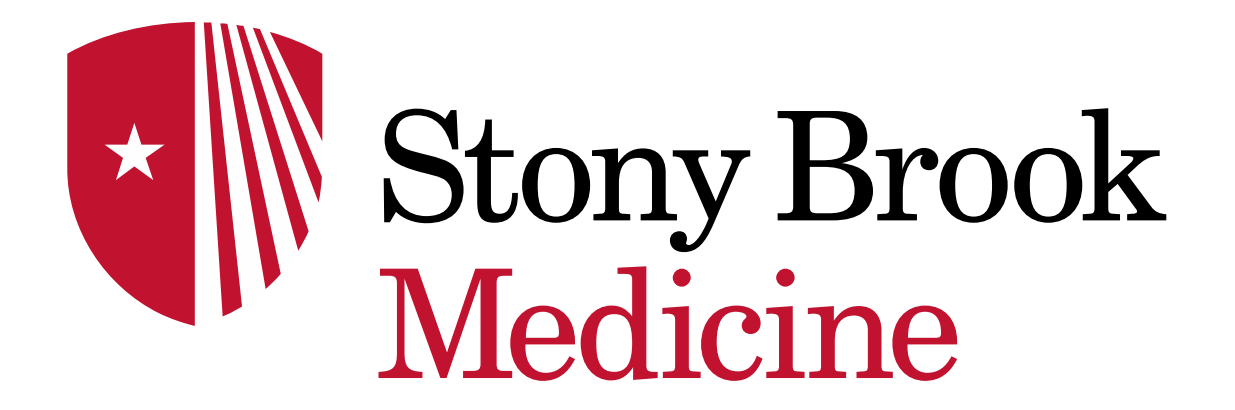

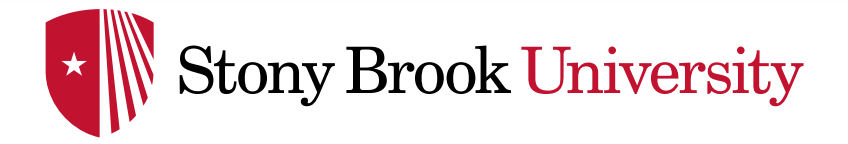

DRAGON MEDICAL ONE

# CREATING A 'STEP BY STEP' COMMAND

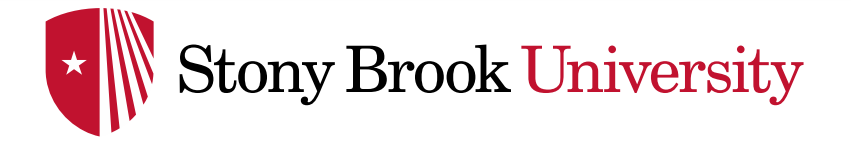

 $\bullet$ 

#### *Before getting started:*

*It is recommended to utilize the 'Step-by-Step Commands' process in this PowerPoint if you already have auto texts in PowerChart and you want to transfer them over to DMO instead of having to re-type the auto text.* 

*If you do NOT have any auto texts in PowerChart & don't plan on creating them, then use the DMO 'Make that an Auto Text' feature to make new auto-texts (see Auto-text PowerPoint)* This process is the same whether you are using the DragonMic or Dragon Mobile (in the future)

- Click '**Manage Step by Step' Commands** in the DragonBar Menu
- Click the '**+**' at the bottom left to create a new Step by Step Command
- Fill out all red required fields indicated by the **\*** asterisk

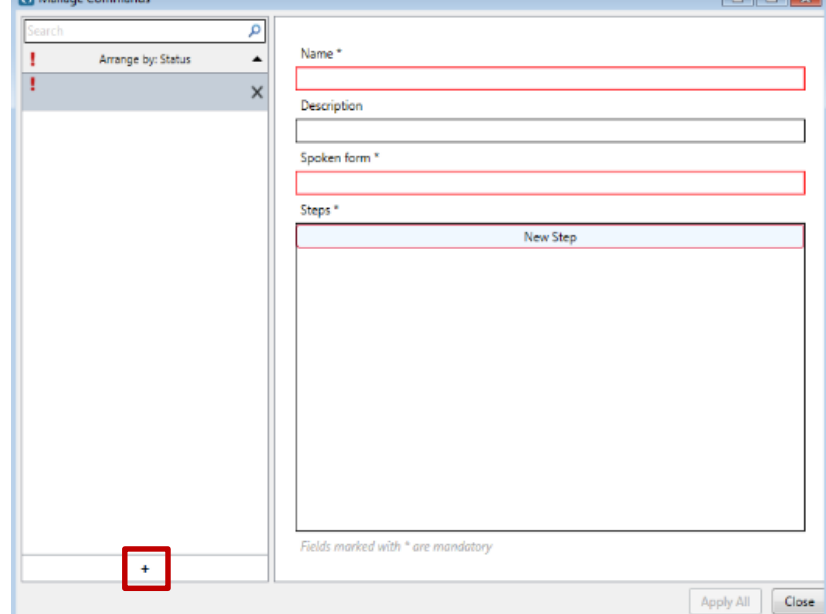

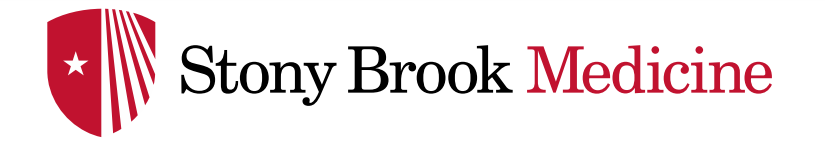

## STEP BY STEP COMMANDS

- Click in the **Name\*** field
- **Speak** or type (speaking recommended) the Command Name
- Remember to start the command with one of the trigger words ('My', 'Insert' etc. as discussed in **Command Tips**)
- Once you speak or type you will see the '**Spoken form\*'** field begin to populate as well
- Fill in the **Description** field for further identification of the specific command

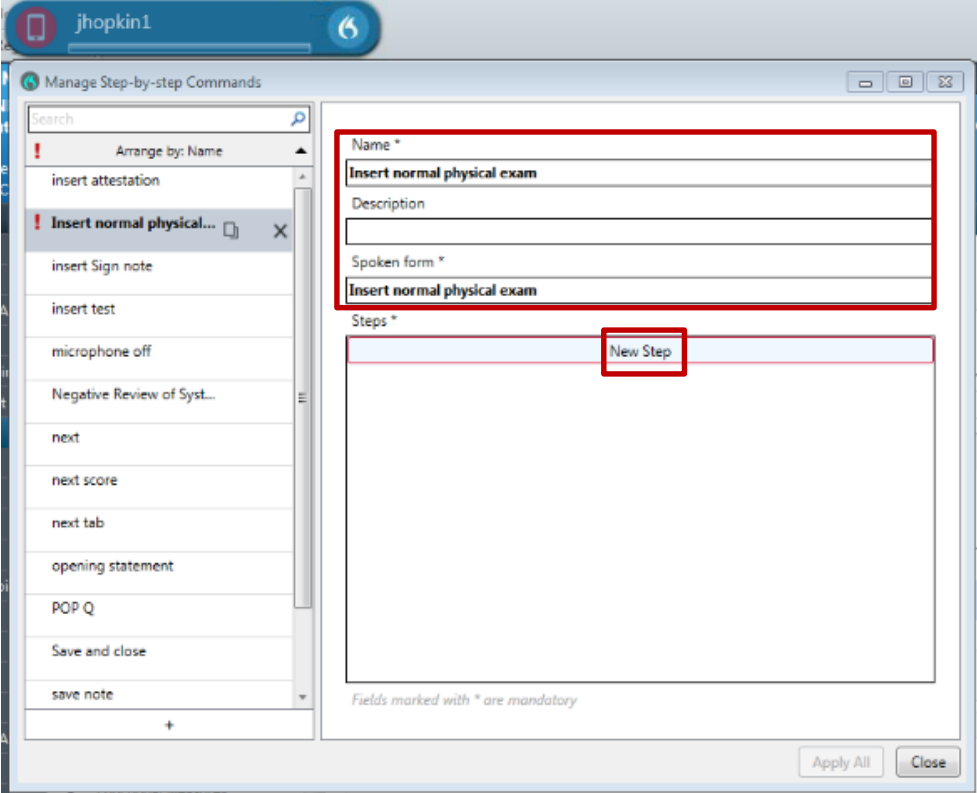

▪ Click '**New Step'**

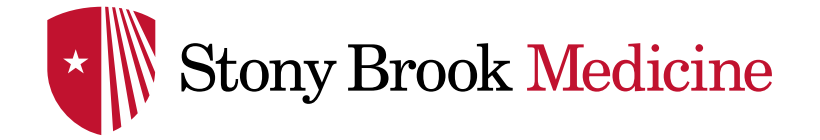

- Click '**Enter Text'**
- Type in your auto text exactly as it appears in PowerChart, ie, '...title' in the box to the right of the word 'Text' - ex. states '…NormalPhysicalExam'

\**NOTE: It is recommended to 'Copy & Paste' the auto text ' … phrase' in the text field from PowerChart. If you are off by a letter, symbol or capital letter, it will not work.* 

Then, click 'New Step'

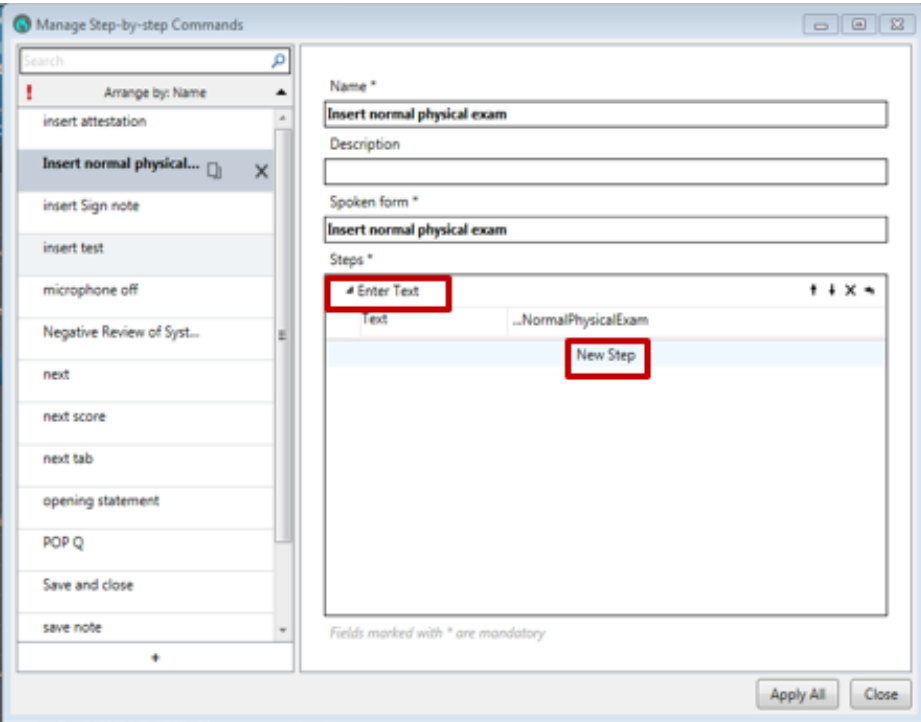

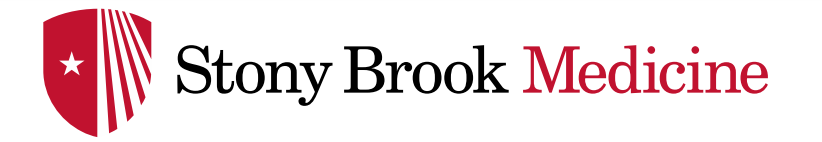

## STEP BY STEP COMMANDS

▪ Next, Click **Wait**  (This is to set 'loading time' for your auto-text to appear)

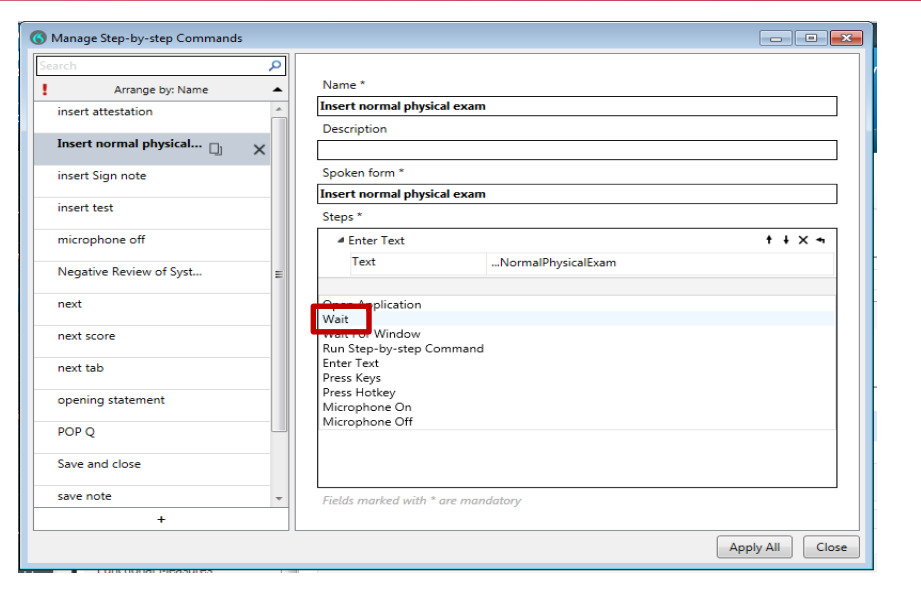

- Enter 2000 in **'Waiting time (ms)'** (milliseconds)
- If your '...phrase' is longer, ie,

(…NormalPhysicalExamfornewpatients) a longer **Wait** time is required. You may want to use 3000ms or 4000ms for this type to allow the system time to type it all out.

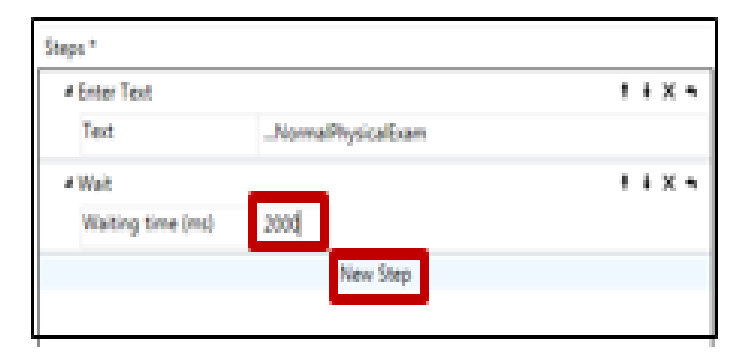

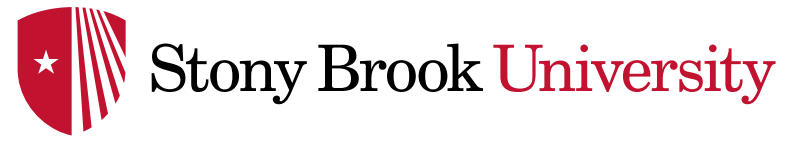

- Then, Click **New Step**
- Click **Press Hotkey** from list

- Click in the blank text box next to 'Ctrl, Alt, Shift', and press the **Enter** key on keyboard. 'Enter' will display as seen on right
- **Click Apply All to finish creating** the Command

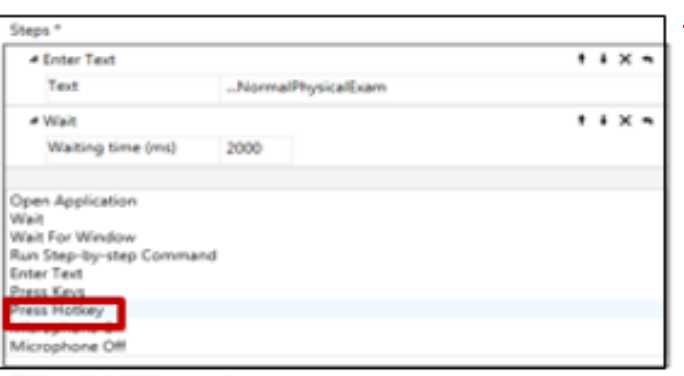

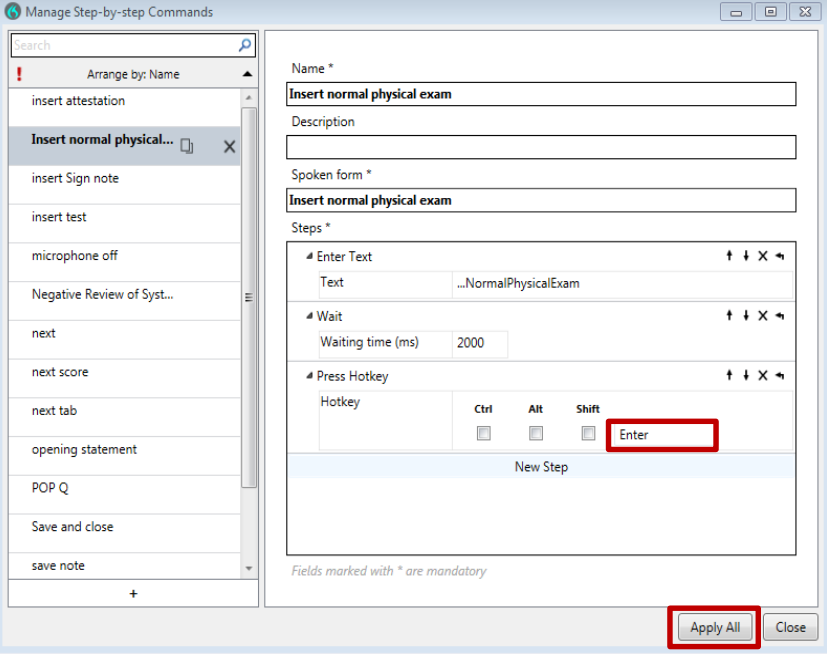

## STEP BY STEP COMMANDS

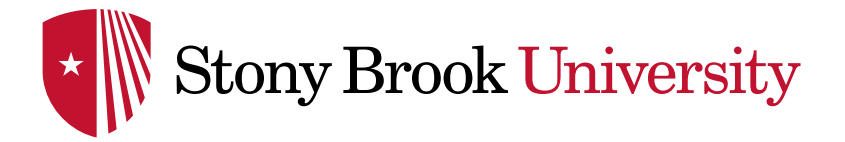

To make the rest of your auto-texts into commands, repeat the above process for **'**Manage Step-by-Step Commands'

## *\*NOTE:*

Benefits to converting auto-texts you created in PowerChart to 'Step by Step Commands' in DMO:

➢ These Auto-texts can be edited/updated in PowerChart & then will automatically be updated in Dragon DMO as your Step by Step **Commands** 

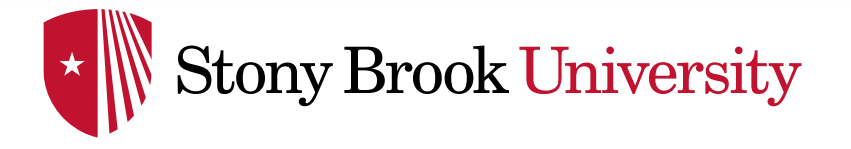

## **Command TIPS**

Command names should be preceded by a **trigger or buzz word** to ensure the Command will execute particularly if a commonly dictated medical word or phrase is dictated in the name of the command.

## **Trigger/ Buzz words:**

- Insert
- My
- Launch
- Open

For example: instead of naming it 'Physical Exam', name it '**Insert Physical Exam'**

To execute the Command into a note, you will only say the 'Spoken Form' you have created

If you forget the name of the command, say '**Manage Commands**' to view the list of

Commands you have created and what they all are called